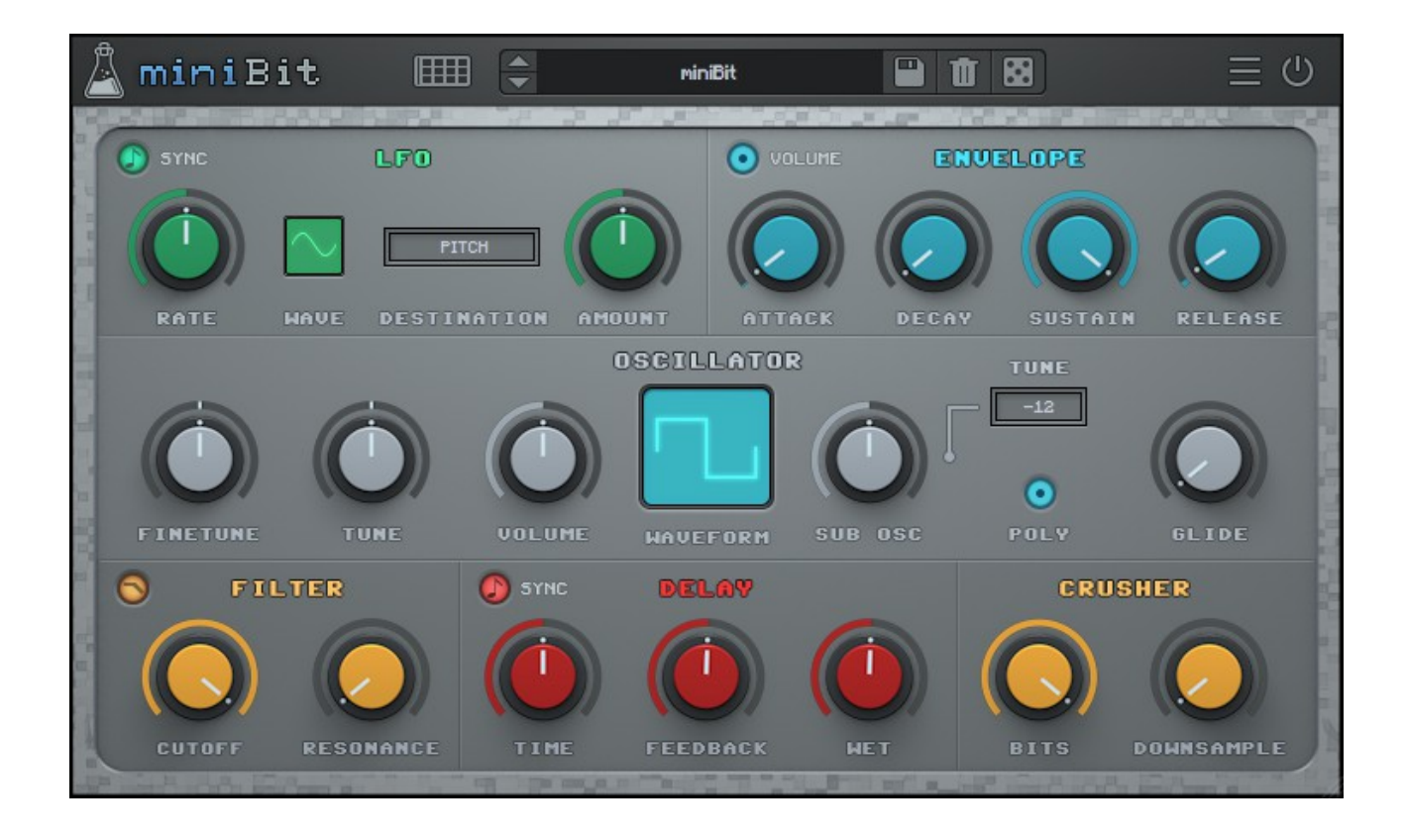

# **MINIBIT**

# **USER GUIDE**

**v1.6**

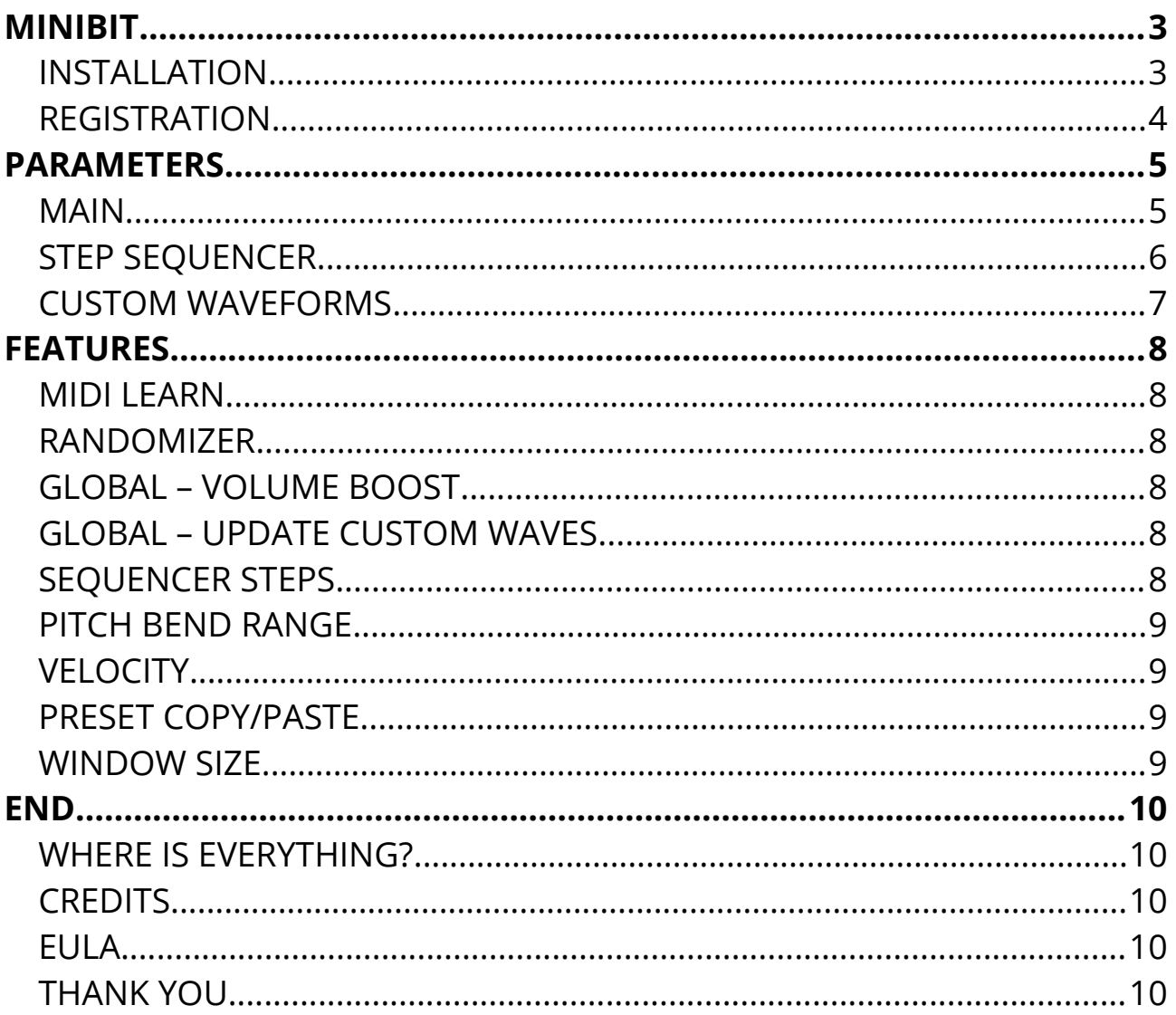

# **MINIBIT**

**[miniBit](https://www.audiothing.net/instruments/minibit/)** is an 8-bit/chiptune style synthesizer plugin that emulates the sound of 80s game consoles and retro computers.

It features a main oscillator with 18 built-in and 8 user-editable waveforms, paired with a tunable sub oscillator (square wave).

The waveforms are not band limited and will produce aliasing. Same of the waveforms were carefully created and edited with an Amiga 1200, while others were meticulously recreated from the sounds of the best classic games that we have collected over the years.

You can create all kind of noisy and retro sounds with the built-in bitcrusher, delay section and filter. You can also use the synced 8 Steps Stepper/Sequencer with multiple destinations.

From noisy, snare-like steps to ambient subs, miniBit has many uses beyond what one expects from a chip tune synth.

# **INSTALLATION**

### **MAC OS**

- Double click on the DMG archive to extract it
- Right click on the PKG installer and click open
- Follow the instructions to install the plug-in(s)

### **WINDOWS**

- Extract the ZIP archive
- Double click on the setup fle (*.exe*)
- Follow the instructions to install the plug-in(s)

# **REGISTRATION**

In demo mode the plug-in will output silence for 3 seconds every 45 seconds, and you won't be able to save presets.

You can open the registration window by clicking on the  $\equiv$  icon next to the bypass button, in the top-right corner.

You can choose between *Online* and *Ofine* authorization.

### **ONLINE**

- If you haven't created an account yet, you can [signup here](https://www.audiothing.net/account/signup/) using the same email address used at check out.
- Just input your credentials into the text fields and click on Log In

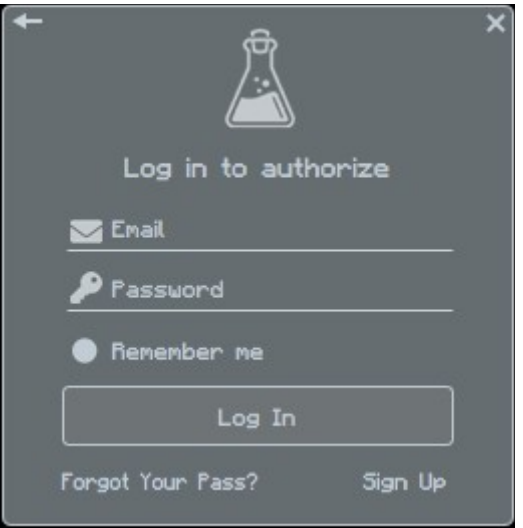

# **OFFLINE**

- Download the license file from [your account.](https://www.audiothing.net/account/)
- Copy the file to your offline computer.
- Just drag and drop the license into the registration window or click on the *Load License File* button and browse to the downloaded license.

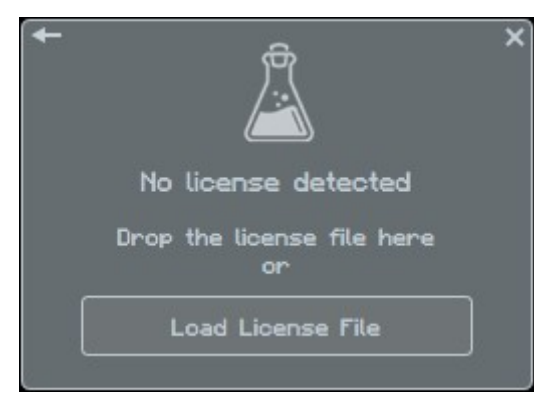

# **PARAMETERS**

### **MAIN**

### **LFO**

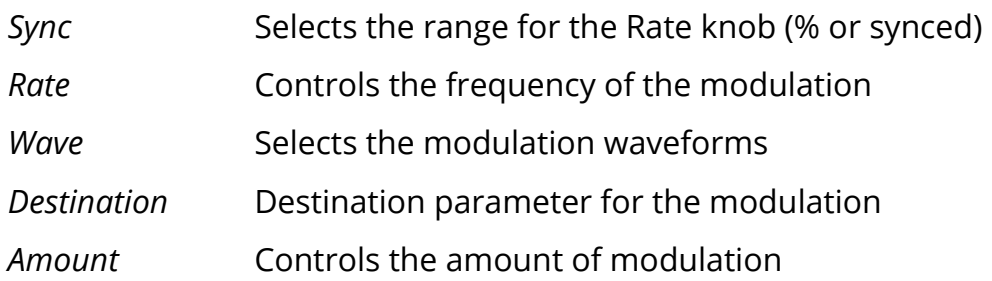

#### **ENVELOPE** *Volume*

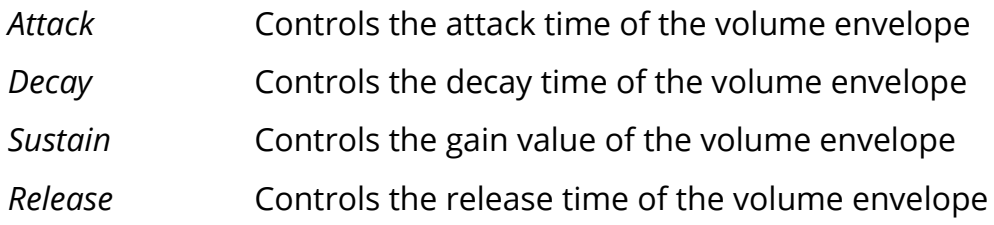

### **ENVELOPE** *Pitch*

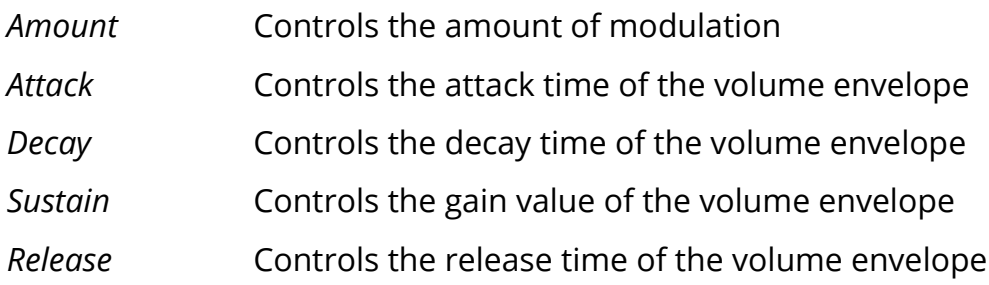

### **OSCILLATOR**

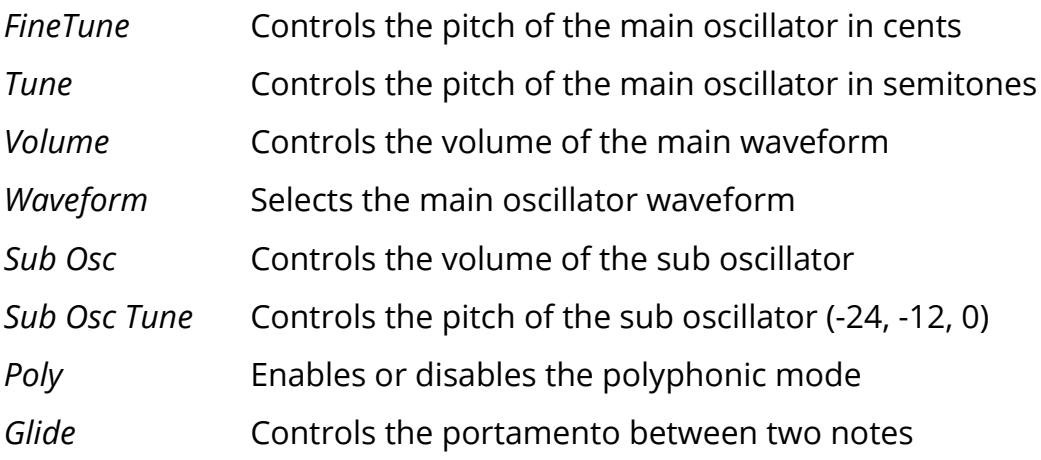

### **FILTER**

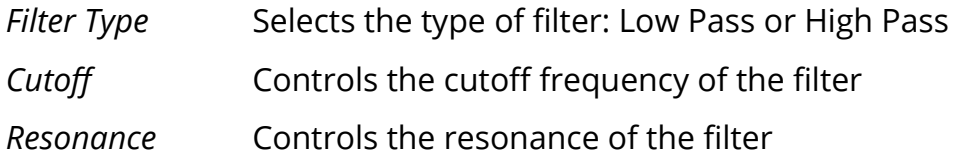

#### **DELAY**

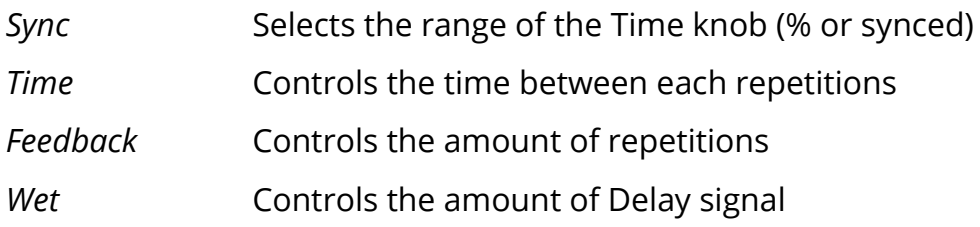

#### **CRUSHER**

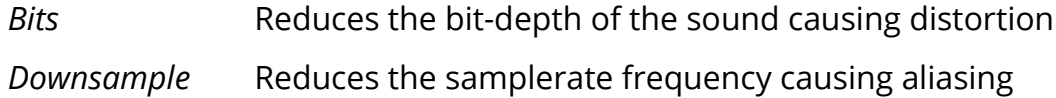

# **STEP SEQUENCER**

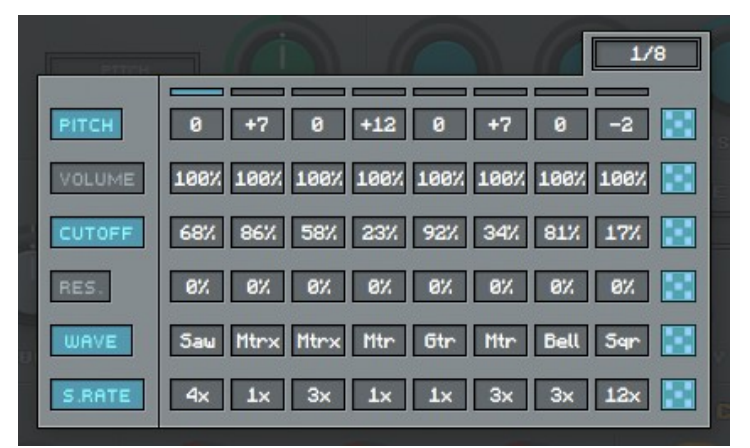

*You can show/hide the Sequencer by clicking on the illet icon next to the presets box.* 

Each track in the step sequencer can be enabled or disabled by clicking on the parameter names on the left. Each track can also be randomized using the dice buttons on the right.

You can change the amount of steps by clicking on the  $\equiv$  icon.

# **CUSTOM WAVEFORMS**

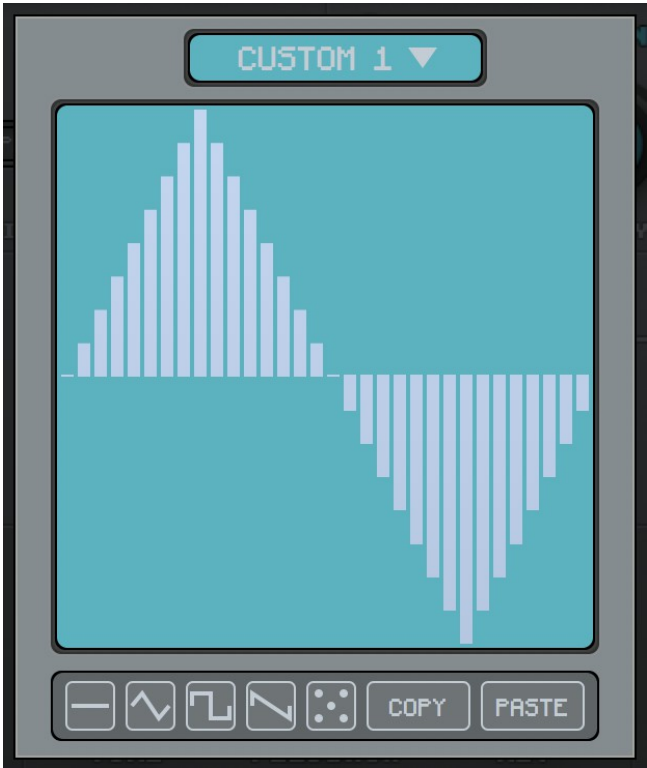

*To open the Custom Waveform Editor select one of the Custom Waveforms from the Waveform monitor and click on the Editor button.*

The Custom Waveform Editor features 32 steps and 8 waveform slots per preset.

You can draw your waveforms by clicking and dragging on the editor. You can also use some of the built-in examples as a starting point.

Since each preset has its own custom waveforms, if you want to use a custom wave with another preset you can use the Copy/Paste buttons.

If you want to keep your custom waveforms while browsing the presets, you can disable the *Global Setting – Update Custom Waves*, see below.

# **FEATURES**

You can access the MIDI Learn and Randomizer menu by rightclicking on any parameter in the interface.

### **MIDI LEARN**

You can assign your hardware MIDI controller to any parameter in miniBit. Right-click on the parameter you'd like to control, and select *Learn...* then move the knob or slider on your MIDI controller which you'd like to use.

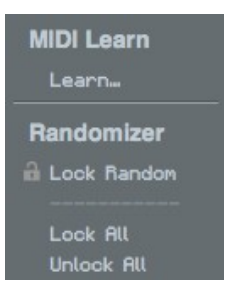

miniBit will detect the MIDI CC number of that particular control, and link it automatically to the selected parameter.

### **RANDOMIZER**

It is possible to randomize all the parameters in the interface by clicking on the Random button in the top bar.

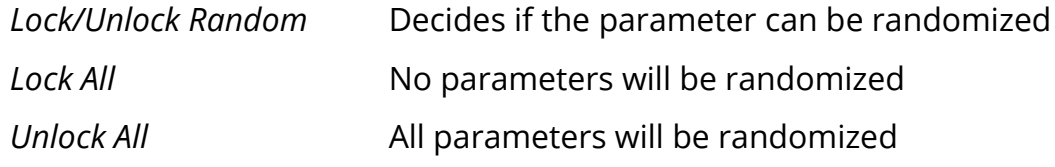

By clicking on the  $\equiv$ icon you can access additional features.

# **GLOBAL – VOLUME BOOST**

You can increase the overall volume of miniBit up to +12dB. Be carefull as this is a *global setting.* All presets and also previous saved projects will be afected by this!

### **GLOBAL – UPDATE CUSTOM WAVES**

Every time you load a preset, the 8 Custom Waveforms will be overwritten with the Custom Waveforms saved in the preset. However, if you want to keep one set of Custom Waveforms while browsing the presets, you can disable this option.

### **SEQUENCER STEPS**

You can change the number of steps for the step sequencer (default 8 steps). This can be useful if you want to sync the sequencer to an odd tempo.

# **PITCH BEND RANGE**

You can change the range of the pitch bend, indipendently for up and down bending, up to 12 semitones.

# **VELOCITY**

You can disable the velocity if you want to play each note at the same volume. You can also change the curve of the velocity, from soft to hard. If your MIDI controller has a velocity curve option, we recommend to use that and leave miniBit setting to *Linear*.

### **PRESET COPY/PASTE**

You can easily share presets by using this Copy/Paste feature instead of sharing the actual preset fle.

By clicking on *Copy to Clipboard*, the status of all parameters will be saved to the Clipboard.

By clicking on *Paste from Clipboard* instead, you can load a preset shared using the previous function.

### **WINDOW SIZE**

You can resize the plugin window using three predefned sizes (*small, standard, big*). You can also resize the plugin window by clicking and dragging the bottom-right corner of the interface. Double clicking will reset to the *standard* size.

# **END**

# **WHERE IS EVERYTHING?**

The installer will place the plugins, presets and other data in these folders.

### **MAC OS**

- AU: */Library/Audio/Plug-ins/Components/*
- VST: */Library/Audio/Plug-ins/VST/*
- VST3: */Library/Audio/Plug-ins/VST3/*
- AAX: */Library/Application Support/Avid/Audio/Plug-Ins/*
- Data: /*Users/Shared/AudioThing/*

#### **WINDOWS**

- VST: *custom path from installer*
- VST3: *\Program Files\Common Files\VST3\*
- AAX: *\Program Files\Common Files\Avid\Audio\Plug-Ins\*
- Data: *\Users\Public\Public Documents\AudioThing\*

# **CREDITS**

DSP & Code: Carlo Castellano Design: John Gordon (vstyler)

# **EULA**

Please visit [www.audiothing.net/eula/](http://www.audiothing.net/eula/) to review this product EULA.

### **THANK YOU**

Thank you for your purchase! We hope you will have as much fun using it as we had making this product.

For help or any question, feel free to contact us here: [www.audiothing.net/contact/](http://www.audiothing.net/contact/)

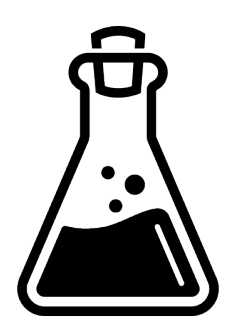